# EEE

©2009 Research In Motion Limited. All rights reserved. BlackBerry®, RIM®, Research In Motion®, SureType®, SurePress™ and related trademarks, names and logos are the property of Research In Motion Limited and are registered and/or used in the U.S. and countries around the world. Bluetooth is a trademark of Bluetooth SIG. Google Mail is a trademark of Google Inc. Hotmail and Windows Live are trademarks of Microsoft Corporation. Wi-Fi is a trademark of the Wi-Fi Alliance. All other trademarks are the property of their respective owners. This documentation is provided "as is" and without condition, endorsement, guarantee, representation or warranty, or liability of any kind by Research In Motion Limited and its affiliated companies, all of which are expressly disclaimed to the maximum extent permitted by applicable law in your jurisdiction. MAT-26553-001 | PRINTSPEC-058 | SWD-656736-1023023704-001 | RCG41GW/RCL21CW

**Learn More booklet**: Find feature information and instructions for common tasks. This booklet came with your BlackBerry® device.

**Help application**: Find step-by-step instructions for all device tasks. Access this application from the Home screen or in an application menu.

> **www.blackberry.com/ownerslounge**: Find more ways to personalize your device by becoming a member of the BlackBerry<sup>®</sup> Owners Lounge.

**BlackBerry® User Tools CD**: Find the BlackBerry 101 tutorial, user guide, software license agreement and warranty, or *Safety and Product Information* booklet. You can also use this CD to install the BlackBerry® Desktop Software to synchronize data between your device and your computer. This CD came with your device.

**Your wireless service provider web site**: Find information about your wireless network or your wireless service plan.

**www.blackberry.com/support**: Find interactive support tools and information about support services. For example, you can find answers to your questions by using the BlackBerry® Answers tool or by joining the BlackBerry® Support Community Forums.

**www.blackberry.com/go/declarationofconformity**: View the Declaration of Conformity made under Directive 1999/5/EC (HG nr.88/2003).

#### **Find more information**

**www.discoverblackberry.com**: Find software, applications, and accessories for your BlackBerry® device.

**www.shopblackberry.com**: Find accessories for your device. You can also contact your wireless service provider to buy accessories.

**CAUTION:** Use only those accessories approved by Research In Motion. Using any accessories not approved by RIM for use with this particular device model might invalidate any approval or warranty applicable to the device, might result in the non-operation of the device, and might be dangerous.

FEE

### **Personalize your device**

# **Start Here BlackBerry Curve 8500 Series**

*<sup>2</sup>27 BlackBerry Curve*™

#### **Welcome to BlackBerry! Charge the battery**

Get ready to experience the freedom and connectivity of your all-in-one mobile solution. Setting up your BlackBerry® Curve™ smartphone is easy. Simply follow the instructions in this guide to set up your device and learn the basics quickly.

#### **Insert the SIM card and battery**

Depending on your BlackBerry® device model or your wireless service provider, you might not need to insert a SIM card to use your device. For more information, see the *Learn More* booklet that came with your device.

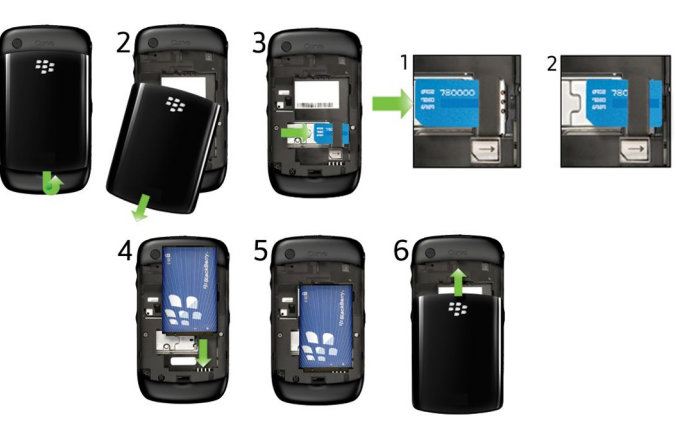

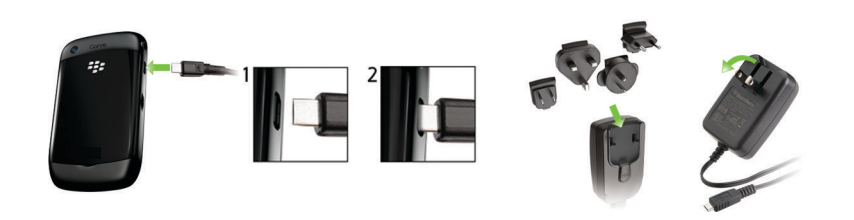

#### **Battery power level indicators**

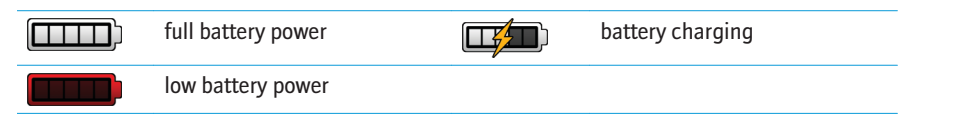

#### **Be safe!**

Please read the *Safety and Product Information* booklet, located on the *BlackBerry® User Tools* CD, before using your device or any accessories that came with your device. This booklet includes important safety information about your battery. To view the most recent version of the *Safety and Product Information* booklet, visit [www.blackberry.com/go/docs](http://www.blackberry.com/go/docs).

### **Complete the setup wizard <b>E**

The setup wizard is designed to help you learn about navigation and typing, change options to personalize your BlackBerry® device, set up wireless and Bluetooth® connections and set up one or more email addresses. The setup wizard should appear automatically the first time that you turn on your device.

1. If the setup wizard does not appear automatically, on the Home screen or in the **Setup**

- folder, click the **Setup Wizard** icon.
- 2. Complete the instructions on the screen.

#### **Set up an email address**

To perform this task, you must know the login information for your existing email addresses or your administrator must have provided you with an enterprise activation password.

• **I want to create or add an email address**: This email setup option is most common for individual users. Use this option to associate your BlackBerry® device with one or more (up to ten) existing email addresses (for example, a Google Mail™ or Windows Live™ Hotmail® email account) or to create a new email address for your device. To use a social networking application on your device, you must use this option to associate your device with the email address that you use to receive social networking notifications. If this

- 1. On the Home screen or in the **Setup** folder, click the **Setup Wizard** icon.
- 2. On the email setup screen, select one of the following options:
	- option does not appear, contact your wireless service provider.
- administrator has provided you with an enterprise activation password.

• **I want to use a work email account with a BlackBerry Enterprise Server**: This email setup option is most common for corporate users. Use this option to associate your device with a work email account using the BlackBerry® Enterprise Server if your

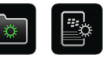

4. Complete the instructions on the screen.

**Note:** When your email address is set up correctly, you receive a confirmation message. To view and manage your email messages, on the Home screen, click the **Messages** icon.

#### **I cannot set up an email address**

Try performing the following actions:

- On the Home screen or in the **Setup** folder, click the **Setup Wizard** icon. On the email setup screen, verify that you have typed all the email address information correctly. To view the password that you typed, select the **Show Password** check box.
- Verify that the email address is associated with a supported email account (for example, a POP3 email account or an IMAP email account). For more information about supported email accounts, contact your wireless service provider.
- If you are switching from another BlackBerry® device that is associated with one or more email addresses using the BlackBerry® Internet Service, you must switch devices automatically or manually using the email setup application. For more information about switching devices, see the *Learn More* booklet that came with your device.

For more information about setting up an email address, visit [www.blackberry.com/go/docs](http://www.blackberry.com/go/docs) and click **BlackBerry Internet Service**.

#### **Learn the basics**

#### **About the Menu key and Escape key**

#### The **Menu**  $\frac{1}{2}$  key and **Escape**  $\rightarrow$  key on your BlackBerry<sup>®</sup> device are designed to help you navigate screens and complete tasks quickly and easily. If you want to complete an action in an application or on the Home screen, you can find it in the menu that appears when you press the **Menu <sup>2</sup>:** key. To select a highlighted menu item, press the **Menu** <sup>2</sup>: key again. If you want to close the menu or move back a screen, press the **Escape**  $\Box$  key.

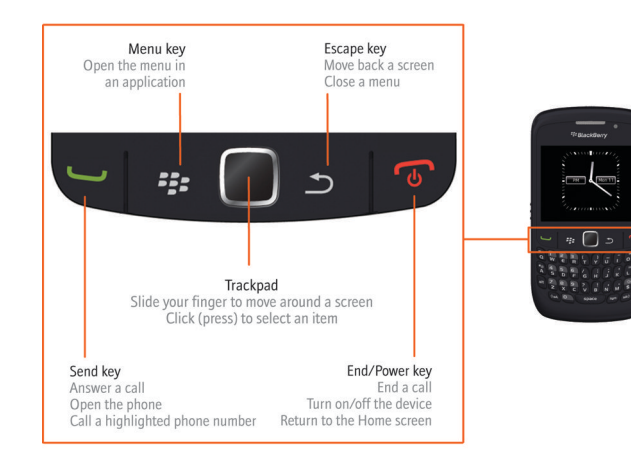

- To view more applications on the Home screen, press the **Menu FE** key.
- To return to the Home screen, when you are not on a call, press the **End** key.
- To move back a screen, press the **Escape**  $\Box$  key.
- To move the cursor in any direction and highlight items, slide your finger on the trackpad.
- To select an item or open a link, click the trackpad.
- To change the value in a field, click a field. Click a value.

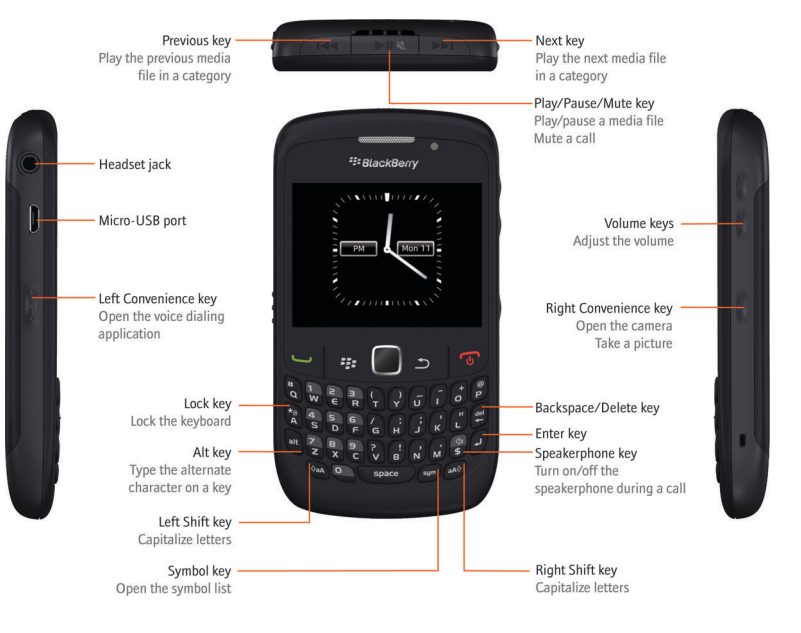

**Important:** When you use your BlackBerry<sup>®</sup> device, take frequent breaks. If you experience discomfort in any part of your body when you use your device, stop using your device immediately. If the discomfort persists, consult a physician.

#### **Move around the screen**

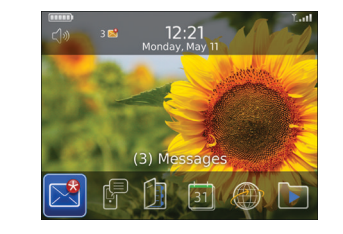

For an interactive typing tutorial, on the Home screen or in the **Setup** folder, click the **Setup Wizard** icon. Click **Navigation and Typing Tutorials**.

- To capitalize a letter, press and hold the letter key until the capitalized letter appears or press the  $\left| \right|$  and the letter key.
- To type a number or the alternate character on a key, press the  $\left| \text{at} \right|$  key and the number key or character key. For example, to type the number one (1), press the  $\left| \mathbf{a} \mathbf{b} \right|$  key and  $\left| \begin{array}{c} I_w \end{array} \right|$ .
- To insert an at sign ( $\circledcirc$ ) or a period (.) in an email address field, press the  $\langle$  space  $\rangle$  key.
- To type a symbol, press the  $\lceil s_y m \rceil$  key. To view more symbols, press the  $\lceil s_y m \rceil$  key again. Type the letter that appears below the symbol.

#### **Typing indicators**

When you type, typing indicators appear at the top-right corner of the screen.

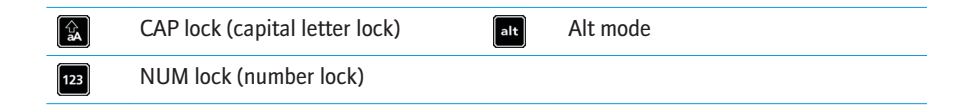

Home screen More applications on the Home screen

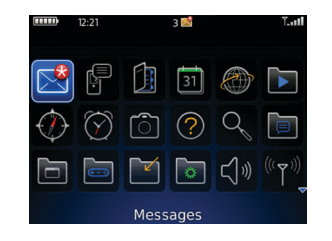

### **Typing tips**

Take some time to explore the applications that are available on your BlackBerry® device. Here are a few applications to get you started.

#### $\sqrt{\frac{2\pi a}{\pi}}$

**Setup Wizard**

Learn about typing, change options to personalize your device, and set up your email address. The setup wizard also provides links to information about common tasks.

#### ு

Õ

 $\blacksquare$ 

#### **Email Settings**

Set up one or more email addresses or change BlackBerry® Internet Service email options.

Set up a connection to a Wi-Fi® network. Depending on your device model, this feature might not be supported.

#### **Browser**

Visit web pages or view the browser bookmark list.

#### **Camera**

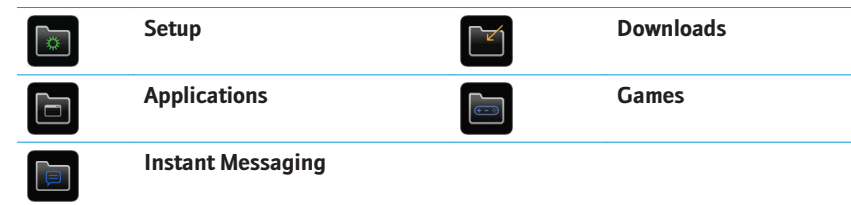

Take a picture. Depending on your device model, this feature might not be supported.

#### **Media**

Record a voice note or video, view saved pictures, or play saved songs, ring tones, voice notes, or videos. Depending on your BlackBerry device, the camera or video camera feature might not be supported.

#### **Messages**

View a list of your messages.

# $\frac{1}{\sqrt{2\pi}}$

 $\begin{picture}(20,20) \put(0,0){\line(1,0){10}} \put(15,0){\line(1,0){10}} \put(15,0){\line(1,0){10}} \put(15,0){\line(1,0){10}} \put(15,0){\line(1,0){10}} \put(15,0){\line(1,0){10}} \put(15,0){\line(1,0){10}} \put(15,0){\line(1,0){10}} \put(15,0){\line(1,0){10}} \put(15,0){\line(1,0){10}} \put(15,0){\line(1,0){10}} \put(15,0){\line(1$ 

 $\odot$ 

#### **Applications**

You can access applications on the Home screen and in folders on the Home screen. To view the Home screen, when you are not on a call, press the **End**  $\boxed{\odot}$  key. The initial view of the Home screen displays only some of the available applications. To view more applications on the Home screen, press the **Menu FF**: key.

**Options**

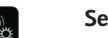

View the main list of device options. You can also access additional options from the menu in each application.

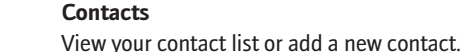

#### **Set Up Wi-Fi**

#### **Help**

View the user guide for your device.

Some applications might appear in one of the following folders:

#### **Home screen status indicators**

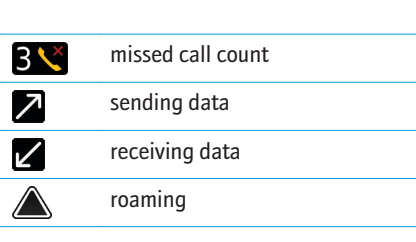

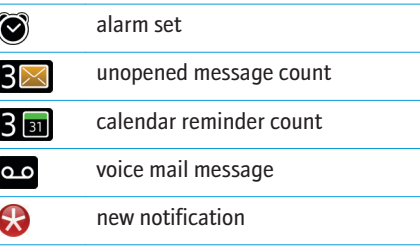

#### **Phone status indicators**

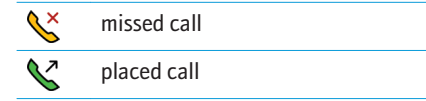

#### **Status indicators Message list status indicators**

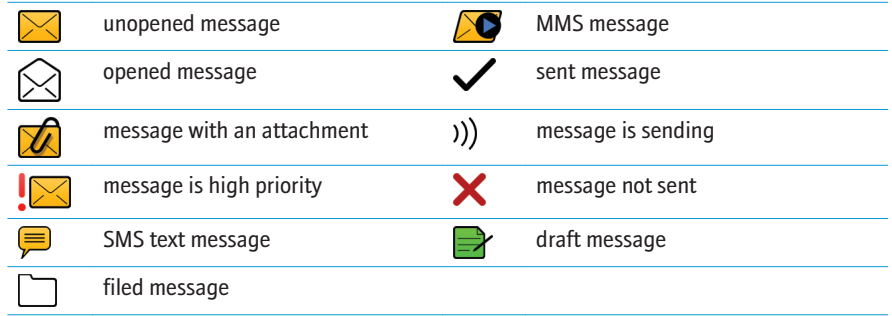

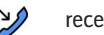

 $\mathcal{D}$  received call

Free Manuals Download Website [http://myh66.com](http://myh66.com/) [http://usermanuals.us](http://usermanuals.us/) [http://www.somanuals.com](http://www.somanuals.com/) [http://www.4manuals.cc](http://www.4manuals.cc/) [http://www.manual-lib.com](http://www.manual-lib.com/) [http://www.404manual.com](http://www.404manual.com/) [http://www.luxmanual.com](http://www.luxmanual.com/) [http://aubethermostatmanual.com](http://aubethermostatmanual.com/) Golf course search by state [http://golfingnear.com](http://www.golfingnear.com/)

Email search by domain

[http://emailbydomain.com](http://emailbydomain.com/) Auto manuals search

[http://auto.somanuals.com](http://auto.somanuals.com/) TV manuals search

[http://tv.somanuals.com](http://tv.somanuals.com/)